## 화상영어 수업 가이드

## 첫 수업을 위한 화상영어 수업 준비 방법 1. 윤선생 학습 사이트(베플리 윤스닷컴[\(https://befly.yoons.com](https://befly.yoons.com/)))에 원어민 화상영어 로그인합니다. (회원 가입 필수) [베너 이미지] 2. 홈페이지 좌측의 '원어민 화상영어' 베너를 클릭하여 화상영어 홈페이지로 이동합니다. 3. [나의 학습방 바로가기] 메뉴를 클릭합니다. 4. 좌측의 '화상솔루션 설치하기'를 클릭하여 '화상 솔루션'을 설치합니다. 5. 마이크와 카메라가 정상 작동하는지 확인합니다. 6. 나의 학습방에서 수업용 교재(PDF파일)을 다운 받아 수업할 내용을 예습합니다. [수업 시작]버튼은 수업이 있는 당일날 보여지며, 수업 시작 3분 전에 클릭하시어 미리 학습방에 입장해 주세요. (어도비리더가 설치되어 있어야 PDF 파일은 확인이 가능합니다.) 예정수업 No 수업과정 수업시간 강사이름 교재 Super Readers (B1~B6) 화 [오후 8:40]

7. [고객센터-공지사항]에서 원어민 선생님께서 자주 묻는 질문, 유용한 표현을 다운받아 미리 연습해 보세요. 다운로드

z\_Chris\_4Y (9)

※ 구글 툴바 설치 시 수업이 제한되오니 구글 툴바를 삭제해주세요.

[20분]

윤선생화상영어

1

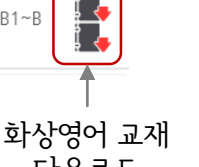

Sunshine Reading (Rainbow Reading) (B1~B

[수업시작]

**Click here** 

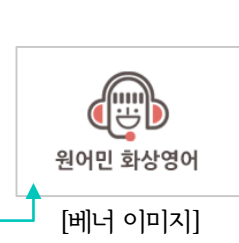

## 2 원어민 선생님과 첫 수업이 재미있었나요? 학습 결과를 확인보세요!

[나의 학습방]의 오늘 날짜 캘린더에 \_ 출석 \_ 표기됩니다. [출석] 버튼을 클릭하면 오늘 학습에 대한 원어민 선생님 피드백, 녹화 영상을 통해, 발음/영어 표현을 복습해 보세요.

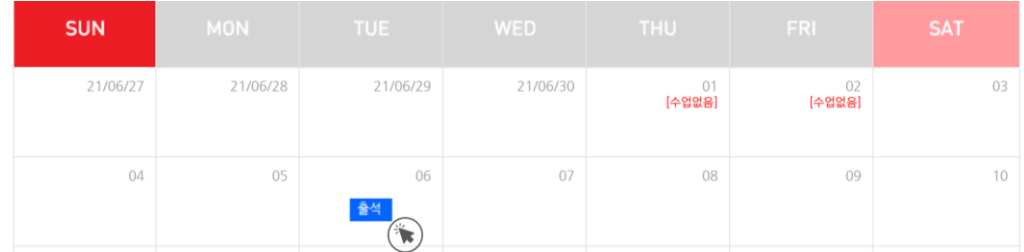

3 영어로 나만의 일기를 작성해보세요. 원어민 선생님이 친절하게 첨삭해 드립니다.

[영어일기첨삭]메뉴에서 작성 가능하며, 주별 1회 월 4회가 가능합니다.

## 유의 사항

- 1. 월별로 회원님이 신청한 학습 요일과 시간은 반드시 지켜주세요. 약속된 시간에 회원이 학습 공간에 입장하지 않을 경우 학습이 진행된 것으로 간주합니다. 학습 공간에 늦게 입장할 경우, 지정된 시간에서 남아있는 시간 만큼만 학습을 진행합니다.
- 2. 개인적인 사정으로 수업 변경을 원하실 경우, 수업 시작 1시간 전까지 홈페이지에서 신청 가능합니다.

나의학습방 - 학습 스케쥴(달력)에서 '연기신청'을 누른 후, 연기 신청 및 보강을 신청하세요. 주 1회 수업은 월 1회, 주 2회 수업은 월 2회까지 변경 신청 가능합니다.

수업 변경은 '당월에 수업이 가능한 날짜에 한하여 등록 가능하고, 미등록 시 자동 소멸됩니다. [수업 가능 날짜는 공지사항의 '연간 화상영어 수업 일정'을 참고]

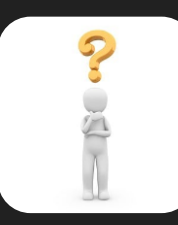

Q. 수업시간이 지났는데도 학습방에 선생님 얼굴이 안 보여요.

인터넷 창을 모두 닫고 다시 홈페이지에 로그인 한 후 [수업시작] 버튼을 클릭해주세요. (인터넷 즐겨찾기로 창을 열지 마세요!!)

Q. 화상영어 수업을 위한 시스템에 문제가 있어요. '원격지원 서비스'를 화상영어 홈페이지에서 예약 신청하세요. 예약하신 시간에 담당 직원이 전화를 드려 원격으로 시스템을 점검해 드립니다.

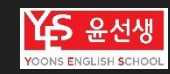